**Mapping a Course** for Online Delivery

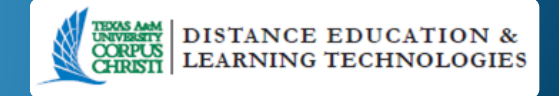

### Course Map

- Planning instrument to determine the scope and the sequence of your course (or "translate" existing f-2-f course for online delivery.
- Pre-planning will save you time during the semester.
- It will give your students the scope and sequence of the course and allow them to plan their studies.
- Map examples in handouts:
	- Direct instruction course map
	- Case-based course map
	- AP blueprint and Course Map Matrix

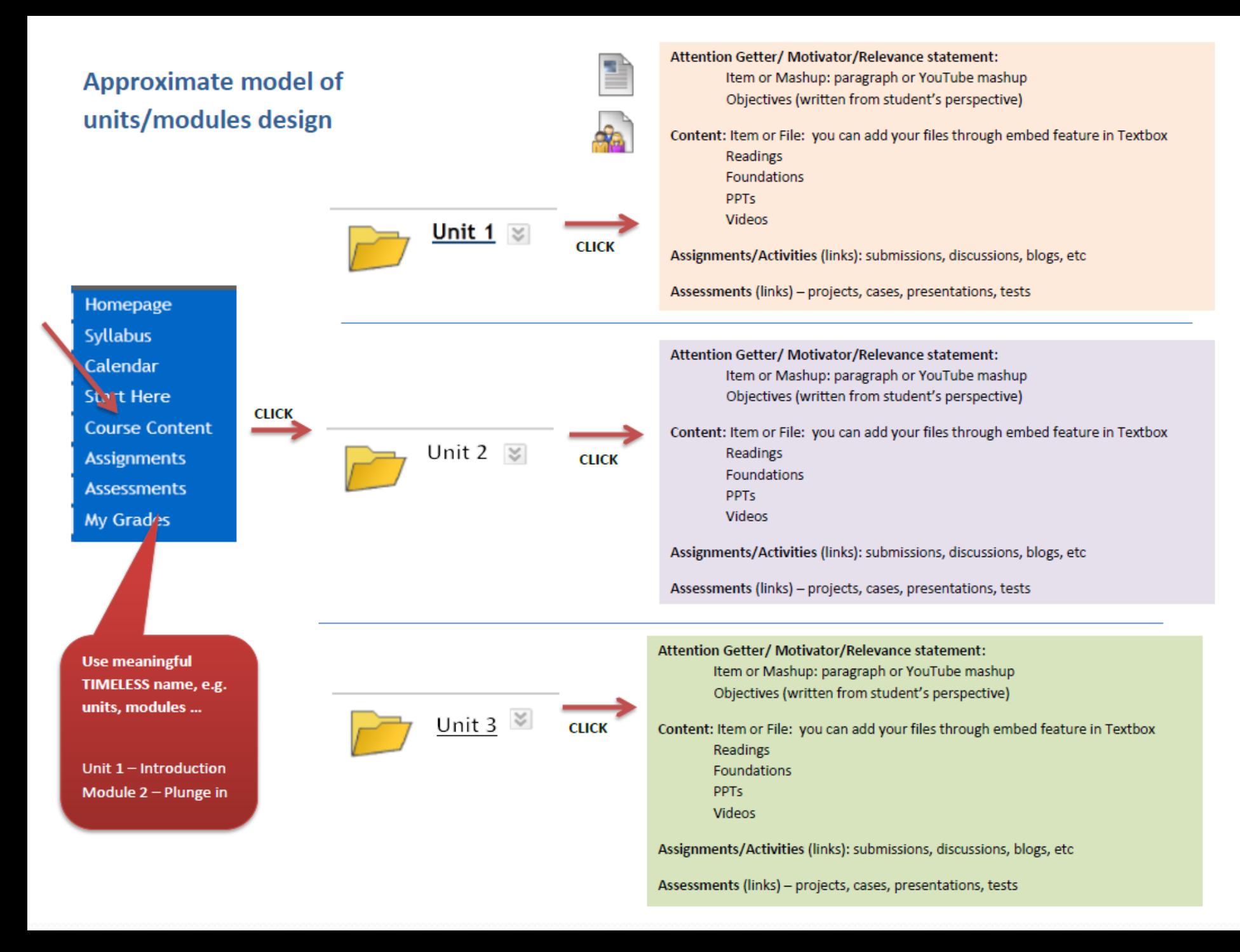

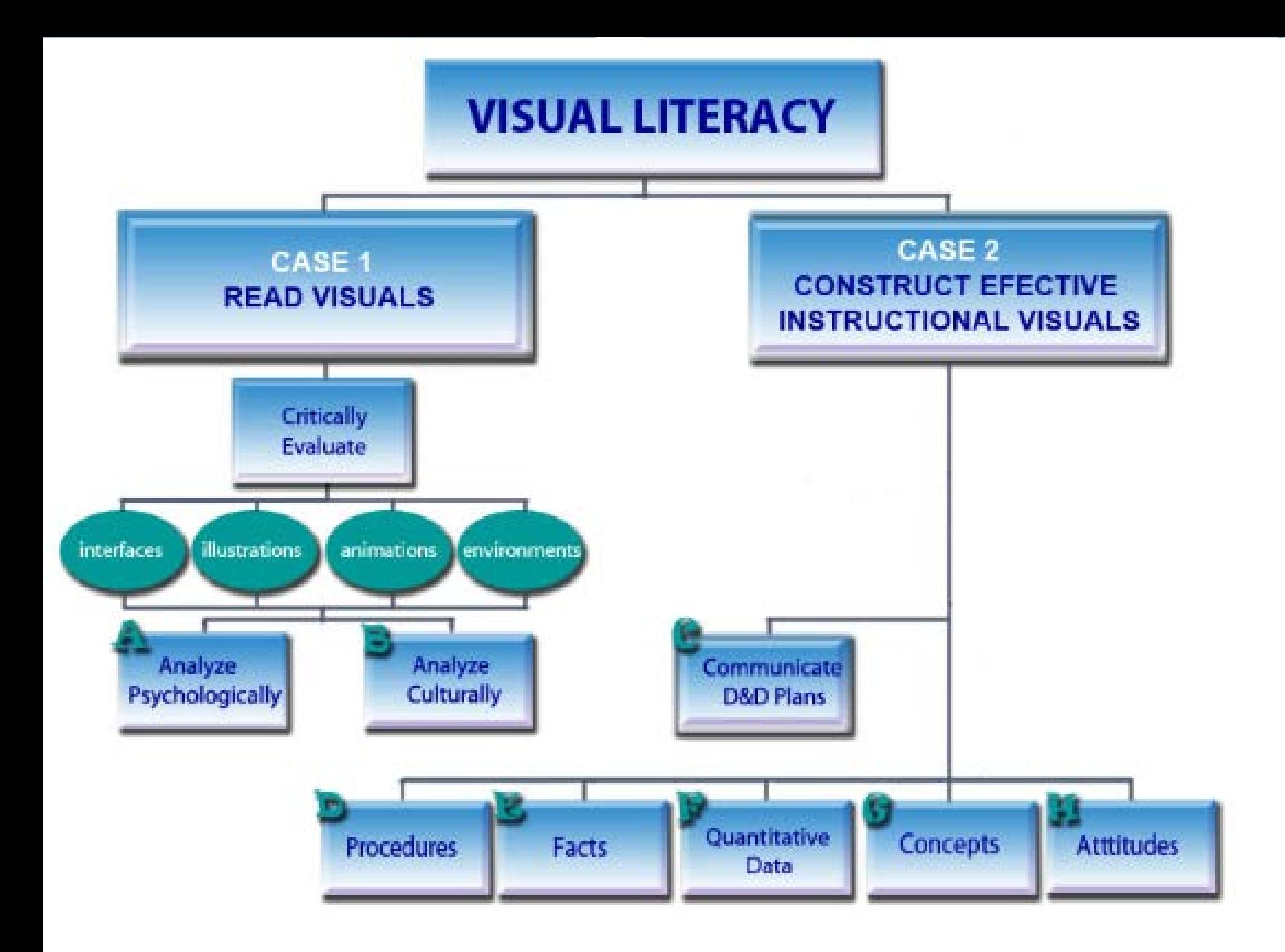

## Course Map Best Practices

- Will help you align your course components:
	- Student performances, assessments, strategies
- Consider your course design:
	- What logical units/topics can you divide the course into?
		- If following textbook chapters can some be combined?
		- Other considerations?
- Use "**timeless**" indicators e.g. "units", not "weeks".
	- Names may depend on the department/college requirements, e.g. Nursing – eLine courses
	- Keep unit structure consistent see examples in maps

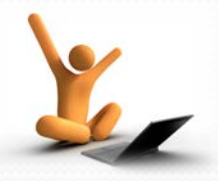

#### Activity 1 – Course Structure

- Review your course structure and decide on
	- The number of the units you would use.
	- The names of the units add a meaningful title
		- e.g. Unit 1 Fogging mosquitos on campus

#### Your Bb shells

- In Bb you have access to five developmental shells and your course shells.
- These shells have four distinct areas:
	- Content: syllabus, assignments, assessments
	- Communication: email, messages
	- Collaboration: discussions, chats, blogs
	- Help and Resources: library, help tutorials

You can adjust to your content and needs!

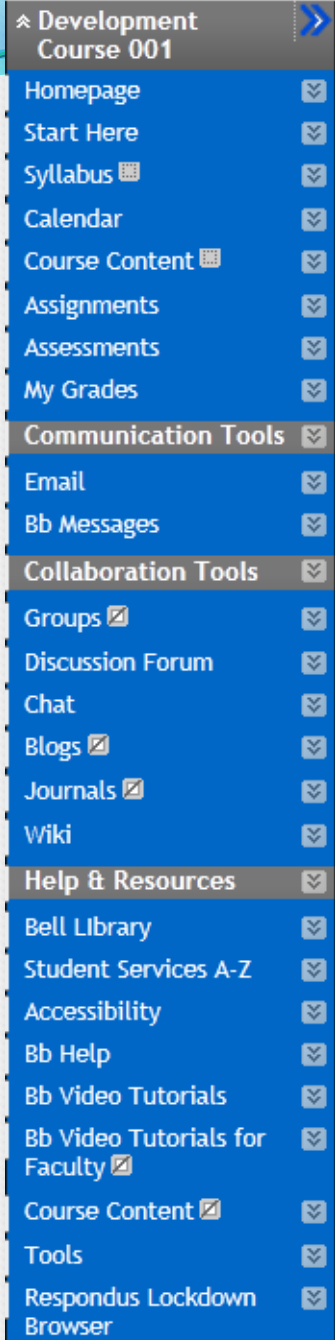

#### You can adjust your shells

- Development shells are yours to develop and then copy into delivery shells!
	- Developmental shells do not expire
	- Can be cleaned out and re-used
- You can adjust, rename, re-order the items to reflect your course.
	- E.g. rename "Course Content" into "Units"
	- Hide items that you are NOT using
- These developmental shells provide place for content development and practice.

\* Development Course 001 Homepage **Start Here Syllabus 團** Calendar Course Content 團 **Assignments Assessments My Grades** 

## Blackboard "basic" components:

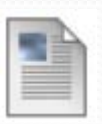

• Item – visible text paragraphs.

**Learning Modules are used for sequential presentation and are JAVA dependent!**

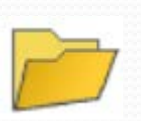

• Folder – clickable links, that can contain more items, links, documents.

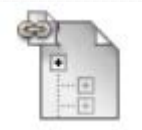

- Links clickable links to interactive tools, assessments and assignments, web, documents, video and audio, etc.
	- Can be added a separate item or
	- Embedded inside the text

## Activity 2 – course UNIT FOLDERS

Build Content  $\forall$  Create Assessment  $\forall$  Add Interactive Tool  $\forall$ 

**Assign Textbook** 

- 1. Access your DEVELOPMENTAL or course shell.
- 2. Click on the Course Content link.
- Hover over green Build Content tab.
- 4. Click Content Folder
	- Give a meaningful name: e.g. Unit 1 Mosquitoes.
	- In the text box type "click the title to access".
	- Leave other options as is and click Submit.
- Repeat for all your course units.

### Plan for Unit Structures

- Will depend on the types of the course design
- Plan for consistent structure:
	- Objectives
	- Interactions
	- Presentations
	- Assessments

**Direct Instruction or Project-based**: attention, objectives, instructions, guidance, assessment.

**PROBLEM** based: example problems-solutions, generate solutions, justify solutions.

**CASE** based: rationale, scenario, foundations, activity, assessment.

# Activity 3 – Unit structure

In your newly created Unit 1 folder

- Hover over green Build Content tab
- 2. Click Create Item
	- Give a meaningful name: e.g. Introduction
	- In the text box –type short sentence describing what the units is about

Build Content  $\vee$  Create Assessment  $\vee$  Add Interactive Tool  $\vee$ 

**Assign Textbook** 

Leave other options as is and click Submit

# Activity 3 - continued

When adding additional content as suggested blow you can continue adding to the previous item or create a separate item for each additional content item as indicated below.

- 1. Create another item call it Learning Objectives
	- Add your objectives for this unit.
- 2. Create another item call it Foundations, Activities or Notes
	- Add your content, attach a PowerPoint or add any file that you want to provide that contains notes or helpful information.
- 3. Leave other options as is and click Submit

## Activity 4 – Bb interactive tools:

In your newly created Unit 1 folder

- Hover over green Tools menu
- 2. Decide on an Interactive tools: discussion, wikis, blogs, journals
- 3. Click the tool
	- Click the Create new Forum unless you have previously created one that you want to select.
	- Give it a name and in the text box type short sentence describing the purpose of the interaction.
	- Complete all the other requested information and click Submit.
	- On the create link screen, the interaction you just created should be highlighted, click Submit.
	- On the next page do not change the name and reenter the short description in the text box.
	- Leave all other fields as is and click submit.

### Activity 5 – Bb Assignment:

In your Unit 1 folder

- 1. Hover over green Assessments menu
- 2. Use the appropriate tutorial on how to build an assignment.

#### Activity 6 – Bb Assessments:

In your Unit 1 folder

- 1. Hover over green Assessments menu
- 2. Use the appropriate tutorial on how to build an assessment, test, or quiz in Blackboard.

## Continue Creating Units

- Continue on to Unit 2 and replicate the items you created in Unit 1 for all the other units you will need for your course.
- This will provide a very good learning experience for your students.